## How to see a Convention Card when you are playing on BBO

1. Click on the blue box with 3 white lines that is just to the left of the bidding / play area and directly above the Board number.

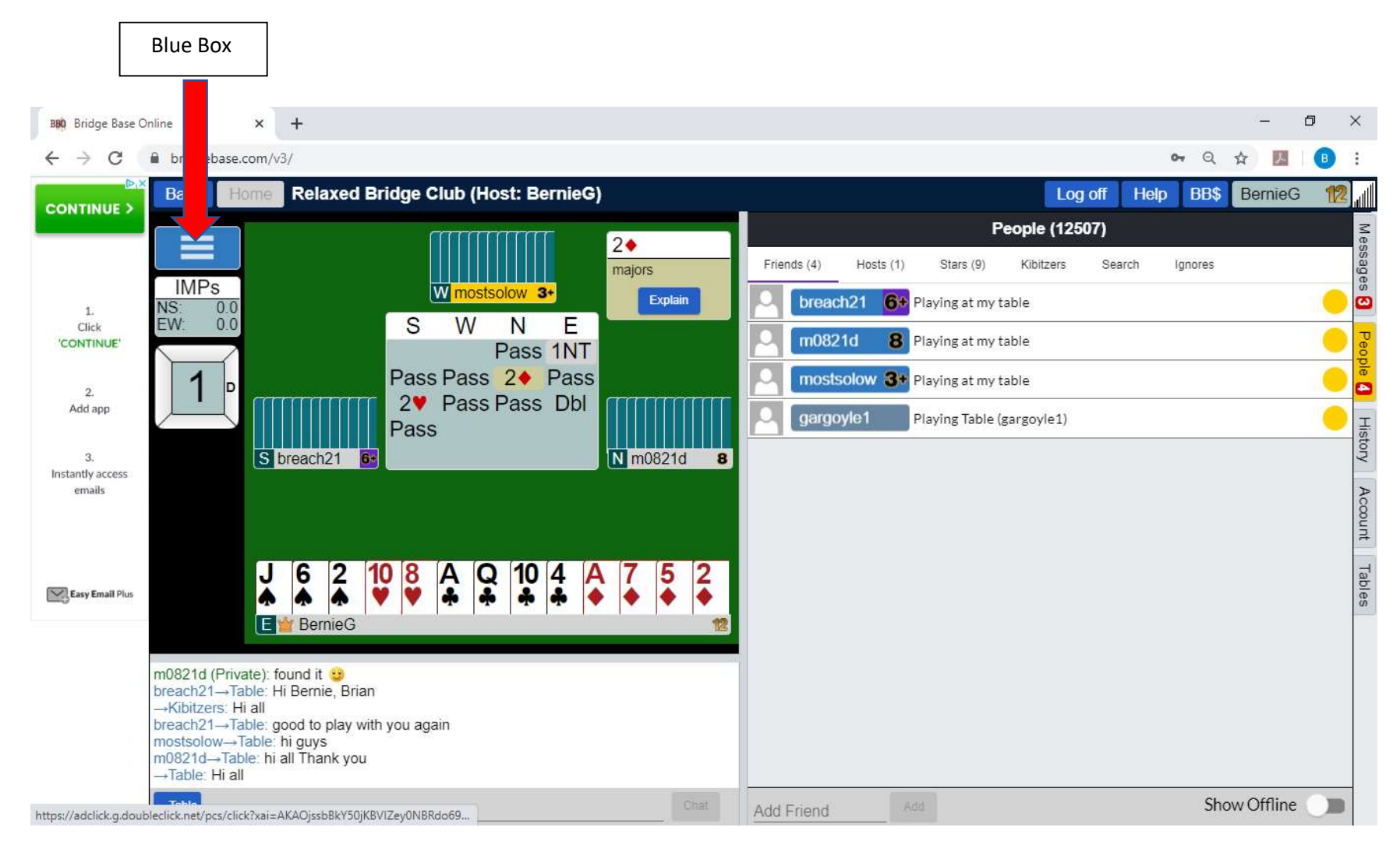

2. A menu will open displaying various options, including the option to see the NS or EW Convention Cards (assuming the pair created a BBO Convention Card). Click on the Convention Card you want to see. (The options you see will vary depending on what type of game you are playing in and whether you created the table.)

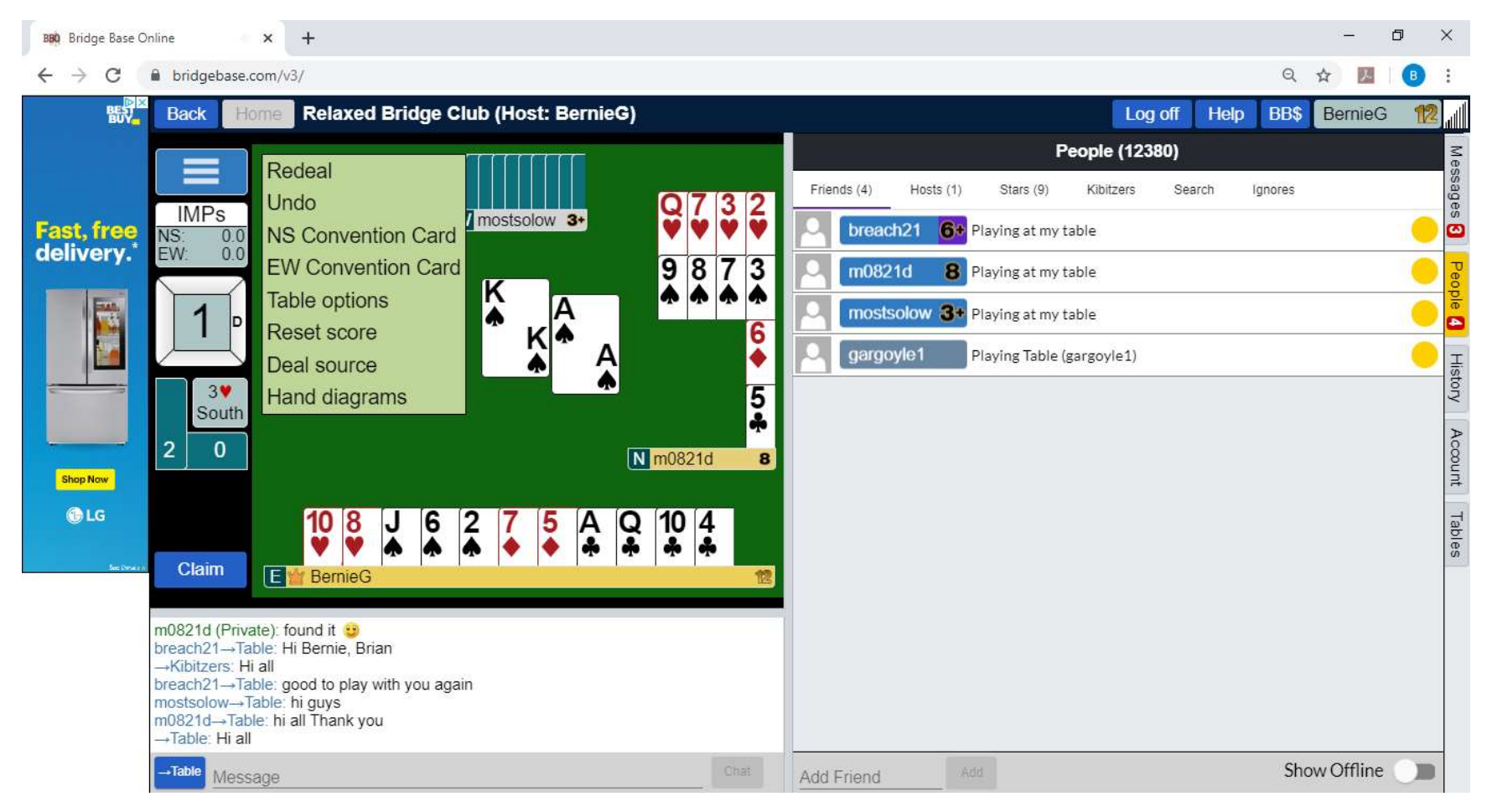

3. There will be scroll bars at the bottom and the right hand side of the Convention Card that let you see the area you want to look at.